## নন-ক্যাডার ৯ম ও ১০ গ্রেডের বিভিন্ন পদের আবেদনপত্র অনলাইনে পুরণ, এসএমএস এর মাধ্যমে ফি জমাদান এবং প্রবেশপত্র প্ৰাপ্তি সংক্ৰান্ত (বিজ্ঞপ্তি) নিৰ্দেশাবলী এবং অন্যান্য পালনীয় বিষয়সমূহ ঃ

#### সাধারণ নির্দেশাবলী ঃ

- নন-ক্যাডার ৯ম ও ১০ম গ্রেডের শূন্য পদে আবেদন করতে ইচ্ছুক প্রার্থীগণ Teletalk BD. Ltd. এর Web  $\mathbf{S}$ Address:http://bpsc.teletalk.com.bd অথবা বাংলাদেশ সরকারী কর্ম কমিশন সচিবালয়ের Web Address www:bpsc.gov.bd এর মাধ্যমে নির্ধারিত Application form for Non Cadre Examination ক্লিক করে রেজিস্ট্রেশনের কার্যক্রম সম্পন্ন করতে পারবেন ।
	- २. Online application form (BPSC Form-5A) Internet Explorer, Mozilla Firefox, Google Chrome এবং Opera Browser এ ওপেন করা যাবে। উল্লিখিত ৪টি Browser এর মধ্যে কোন একটিতে সমস্যা দেখা দিলে Refresh করে অপর যে কোন একটি Browser Open করে ফরম পূরণের কার্যক্রম শুরু করতে হবে।
	- ৩. উল্লিখিত Website ওপেন করে Non Cadre select করলে Advertisement, Instructions এবং Application Form এর রেডিও বাটন পাওয়া যাবে। Application Form এর রেডিও বাটন ক্লিক করলে বিজ্ঞপিত পদের তালিকা দেখা যাবে। উক্ত  $Form$  এর তালিকা থেকে কাঙ্গিত পদের এর রেডিও বাটন ক্লিক করলে  $\operatorname{BPSC}$   $\operatorname{Form-5A}$  দৃশ্যমান হবে।
	- ৪. আবেদনপত্র পূরণের আগে Advertisement এবং প্রয়োজনীয় Instruction Download এবং প্রিন্ট করে প্রতিটি ধাপ ভালভাবে বুঝে Online পদ্ধতিতে রেজিস্ট্রেশনের কার্যক্রম শুরু করা সমীচীন হবে।
	- ¢. Photo & Signature Upload  $\circ$ 
		- Photo ( দৈৰ্ঘ্য x প্ৰস্থ)  $300 \times 300$  pixel এর কম বা বেশি হতে পারবে না এবং ফাইল সাইজ  $100 \text{ KB}$  এর বেশি গ্রহণযোগ্য নয়। অবশ্যই সদ্য (দুই মাসের অধিক নয়) তোলা রঙ্গীন ছবি হতে হবে, সাদাকালো ছবি গ্রহণযোগ্য নয়।
		- Signature ( দৈর্ঘ্য x প্রস্থ) 300 x 80 pixel এর কম বা বেশি হতে পারবে না এবং ফাইল সাইজ 60 KB এর বেশি গ্রহণযোগ্য নয়।
	- Application নিৰ্ভুলভাবে Submit কৰা হলে প্ৰাৰ্থী একটি User ID সহ ছবি ও স্বাক্ষরযুক্ত একটি Applicant's Copy ৬. পাবেন। Applicant's Copy প্রিন্ট অথবা ডাউনলোড করে প্রার্থী PDF আকারে সংরক্ষণ করতে পারবেন।০
	- বিজ্ঞাপনে উল্লিখিত পদের জন্য প্রয়োজনীয় শিক্ষাগত যোগ্যতা না থাকলে কোন প্রার্থী আবেদন করার যোগ্য বলে বিবেচিত হবেনা।  $\mathsf{q}_{\perp}$ একই পদে কোন প্রার্থী পরীক্ষার ফি জমা দিয়ে Admit card পাওয়ার পর একাধিকবার Online application form জমা দিতে পারবেন না। প্রার্থী মিথ্যা তথ্য এবং ভিন্ন/ভুল তথ্য দিয়ে একাধিকবার ফর্ম পূরণ করে একাধিক Admit Card গ্রহণ করলে নিয়োগ কাৰ্যক্ৰমের যে কোন স্তরে প্রার্থীর সামগ্রিক প্রার্থিতা বাতিল হবে এবং ভবিষ্যতে কমিশন কর্তৃক গৃহীতব্য সকল পদে আবেদনের জন্য প্রার্থী অযোগ্য ঘোষিত হবেন। এ ধরণের প্রার্থীর বিরুদ্ধে আইনানুগ ব্যবস্থা গ্রহণ করা হবে।
	- বিশেষভাবে উল্লেখ্য যে, আবেদনপত্রের (BPSC Form-5A) সকল অংশ পূরণ করে Submit করা হলেও পরীক্ষার ফি জমা ৮. না দেয়া পৰ্যন্ত আবেদনপত্ৰ চূড়ান্ত হিসেবে গণ্য করা হবে না।
	- আবেদনপত্র (BPSC Form-5A) পূরণের সকল ধাপ সম্পন্ন শেষে আবেদনকারী Teletalk হতে User ID number ৯. পাবেন এবং User ID number ব্যবহার করে SMS করলে পরীক্ষার ফি জমা দেয়ার নির্দেশনা পাবেন এবং পরীক্ষার ফি জমা প্রদান করতে পারবেন । পরীক্ষার ফি জমা প্রদান সফলভাবে সম্পন্ন হলে আবেদনকারীকে তার প্রদত্ত মোবাইল নম্বরে টেলিটক থেকে  $\mathrm{SMS}$ -এর মাধ্যমে কনফারমেশন নোটিশ প্রদান করা হবে এবং আবেদনকারীকে কম্পিউটারাইজড পদ্ধতিতে ব্লে**জিস্টেশন নম্বর** প্রদান করা হবে। রেজিস্ট্রেশন নম্বর ডাটাবেইজে অন্তর্ভুক্ত হওয়ার পর রেজিস্ট্রেশন নম্বরসহ প্রয়োজনীয় তথ্যের সমন্বয়ে আবেদনকারী তার Admit Card Download করে প্রিন্ট করতে পারবেন অথবা কম্পিউটারে সংরক্ষণ করতে পারবেন ।

১০. প্রার্থী কর্তৃক Online এ আবেদনপত্র Submit করার পর নিম্নোক্ত কেন্দ্রভিত্তিক রেজিস্ট্রেশন নম্বরের রেঞ্জ অনুযায়ী প্রার্থীকে তার কেন্দ্রের জন্য নির্ধারিত রেজিঃ নম্বর কম্পিউটারাইজড পদ্ধতিতে প্রদান করা হবে এবং প্রবেশপত্রের নির্ধারিত স্থানে পরীক্ষা কেন্দ্র এবং রেজিস্ট্রেশন নম্বর মুদ্রিত থাকবে ঃ

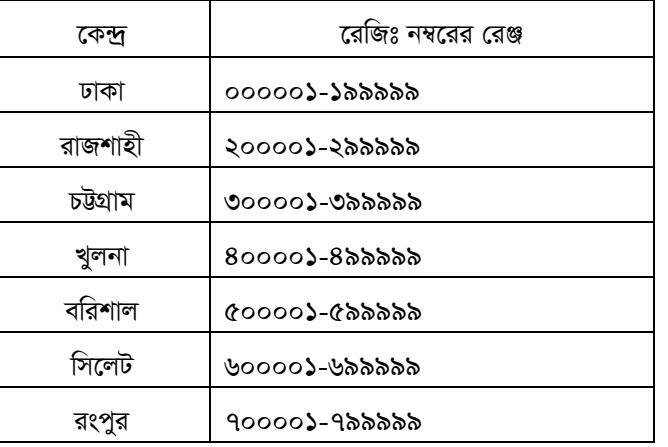

- Admit Card হারিয়ে গেলে/চুরি বা নষ্ট হয়ে গেলে অথবা User ID ও Password ভুলে গেলে Home Page-এর Menu  $\mathcal{L}$ তে Admit Card, User Recovery, Password Recovery ও Payment Status। বাটনে ক্লিক করে প্রয়োজনীয় তথ্য দিয়ে Submit করলে কাজ্চ্চিত তথ্যাবলি পাওয়া যাবে।
- অতিরিক্ত তথ্য পাওয়ার জন্য BPSC এর ওয়েবসাইট নিয়মিতভাবে Visit করতে হবে। এছাড়া কর্ম কমিশন সচিবালয়ে সকাল  $52.$ ১০.০০ টা থেকে বিকাল ৪.০০ টা পৰ্যন্ত (অফিস চলাকালীন) ৫৫০০৬৬৫৭, ৫৫০০৬৮৩৪ টেলিফোন নম্বরে যোগাযোগ করে তথ্য জানা যাবে।

## পরীক্ষার ফি জমা প্রদান ঃ

Online এ আবেদনপত্র (BPSC Form-5A) যথাযথভাবে পূরণপূর্বক নির্দেশমতে ছবি এবং Signature upload করে প্রার্থী কর্তৃক আবেদনপত্র Submission সম্পন্ন হলে কম্পিউটারে ছবিসহ Application Preview দেখা যাবে। নির্ভুলভাবে আবেদনপত্র Submit করা সম্পন্ন হলে প্রার্থী একটি User ID সহ ছবি এবং স্বাক্ষরযুক্ত একটি Applicant's Copy পাবেন। উক্ত Applicant's Copy প্রার্থীকে প্রিন্ট অথবা Download করে সংরক্ষণ করতে হবে। Applicant's Copy-তে একটি User ID নম্বর দেয়া থাকবে এবং এই User ID নম্বর ব্যবহার করে প্রার্থী নিম্নোক্ত পদ্ধতিতে Teletalk Mobile নম্বরের মাধ্যমে  ${\bf SMS}$  করে আবেদনকৃত পদে পরীক্ষার ফি ৫০০/-(পাঁচশত) টাকা জমা দিবেন।

# এসএমএস এর মাধ্যমে ফি জমাদান পদ্ধতি ঃ

শুধুমাত্র টেলিটক প্রি-পেইড মোবাইল হতে SMS এর মাধ্যমে আবেদন ফি প্রদান করা যাবে। অনলাইন হতে প্রাপ্ত  $\rm{User}$   $\rm{ID}$ দিয়ে SMS করার পর প্রার্থীর তথ্য যাচাই সাপেক্ষে Reply হিসেবে ফি প্রদান সংক্রান্ত তথ্য জানানো হবে।

প্ৰথম SMS ঃ BPSC<space>User ID লিখে send করুন 16222 নম্বরে । Example: BPSC NCRPQBCR send कब़न 16222 नम्बद्ध।

উক্ত SMS প্রাপ্তির পর Teletalk BD Ltd. হতে প্রার্থীকে স্বাগত জানিয়ে একটি  $\rm PIN$  নম্বর প্রদান করা হবে এবং পরীক্ষার ফি জমাদানের নির্দেশ দেয়া হবে। নির্দেশমতে প্রার্থী ২য় SMS এর মাধ্যমে নিম্লোক্ত পদ্ধতিতে পরীক্ষার নির্ধারিত ফি জমা দিবেন ঃ

দ্বিতীয়  $SMS$ ঃ BPSC<space>yes<space> pin लिट्थ send कड़न 16222 नम्बद्ध। Example: BPSC YES (8 digit number) send कड़न 16222 नम्बद्ध।

**Reply:** Congratulations: Applicant's Name, payment completed successfully for Non Cadre examination. User ID is (xxxxxxxx) and Password is (xxxxxxxx).

N.B: If password is lost, please type BPSC<Space> HELP<Space> SSC Board<Space> SSC Roll<Space>SSC Year and Send to 16222.

 $A$ dmit Card প্ৰদানঃ Teletalk বাংলাদেশ লিমিটেড কৰ্তৃক SMS এর মাধ্যমে প্রার্থীর মোবাইল নম্বরে প্রার্থীকে পরীক্ষার ফি *Rgv`v‡bi* Confirmation *Rvwb‡q cÖv\_x©‡K* User ID *Ges* Password *cÖ`vb Kiv n‡e| cÖv\_x© Zvr¶wYKfv‡e* Online Application form এর প্রথম page এ Admit Card মেনুতে User ID এবং Password এর তথ্য প্রদান করে  $A$ dmit Card প্রিন্ট অথবা কম্পিউটারে সংরক্ষণ করতে পারবেন। User ID এবং Password *ব্যবহার করে Teletalk* BD. Ltd. এর Web Address: http://bpsc.teletalk.com.bd অথবা BPSC Website[:www.bpsc.gov.bd](http://www.bpsc.gov.bd/) হতে প্ৰাৰ্থী তাৎক্ষণিক Admit Card সংগ্ৰহ করতে পারবেন।

# $Online$ -এ BPSC Form-5A প্রণের পর্যায়ক্রমিক নির্দেশাবলী

**Applicant's Name** *t GB N‡i GmGmwm/mggv‡bi mvwU©wd‡KU Abyhvqx cÖv\_x©‡K Zuvi wb‡Ri bvg* Capital Letter-*G*  type করে পূরণ করতে হবে। এই ঘর কোনভাবেই ফাঁকা রাখা যাবে না।

*Father's Name: এই ঘরে Capital Letter এ এসএসসি/সমমানের সনদ অনুযায়ী সঠিকভাবে পিতার নাম type করে পূরণ করতে হবে*। এই ঘর কোনভাবেই ফাঁকা রাখা যাবে না।

 **এই ঘরে Capital Letter এ সঠিকভাবে মাতার নাম type করে পূরণ করতে হবে। এইসব কোনভাবেই** *ফাঁকা রাখা যা*বে না।

**Date of Birth :** Date of Birth এর ঘরে click করলে বছর-দিন-মাসের তালিকা দৃশ্যমান হবে। উক্ত তালিকা থেকে *এসএসসি/সমমানের সনদে* উল্লিখিত প্রার্থীর জন্মতারিখ অনুযায়ী বছর, মাস ও দিন select করে ক্লিক করলে database এ প্রার্থীর date of birth *অন্তভুক্ত হবে*। জন্মতারিখ ভুল পূরণ করলে পরবর্তীতে প্রার্থিতা বাতিল হবে।

#### **Gender** *t*

Male **Female** 

প্রার্থীর জন্য প্রযোজ্য বাটনটি ক্লিক করলে এই ঘরে সংশ্লিষ্ট জেন্ডার এর তথ্য ডাটাবেইজে অন্তর্ভুক্ত হবে।

### **Ethnic Minority** *t*

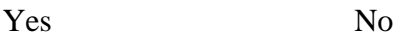

 $\alpha$ প্রার্থী ক্ষুদ্র ন়- গোষ্ঠী হলে Yes এবং ক্ষুদ্র ন়-গোষ্ঠী হলে না হলে No এর বাটন ক্লিক করে পূরণ করতে হবে।

## **Physically Handicapped** *t*

Yes No

 $\alpha$ প্যর্থী প্রতিবন্ধী হলে Yes এবং প্রতিবন্ধী না হলে No এর বাটন ক্লিক করে পূরণ করতে হবে।

*Freedom Fighter Status ঃ এই ঘরের বাটন ক্লিক করলে নি*য়োক্ত ৪টি অপশন দৃশ্যমান হবে ঃ

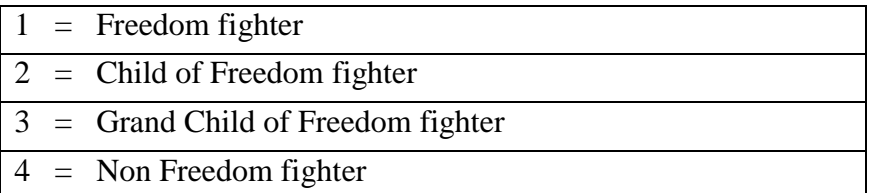

প্রার্থী মুক্তিযোদ্ধা কোটার সুবিধা পেতে ইচ্ছুক হলে এর স্বপক্ষে বিজ্ঞাপনের শর্তানুযায়ী যথাযথ সনদপত্র থাকলে বক্সে প্রদর্শিত ০৪ টি *Ack‡bi g‡a¨ cÖv\_x©i Rb¨ cÖ‡hvR¨ As‡ki Dci wK¬K Ki‡j* Freedom Fighter Status *Gi N‡i mswkøó AskwU WvUv‡eB‡R*  **অ**ন্তৰ্ভুক্ত হবে।

Aarital Status<sup>2</sup> প্ৰাৰ্থী Married হলে Married field select কৰে Spouse এৰ Name এই ঘৰে নিৰ্ভুলভাবে type

*করতে হবে*। **Married** না হলে Single field select করে ক্লিক করতে হবে।

 $Nationality$ ঃ বিজ্ঞাপনের শর্তানুযায়ী চাকরির জন্য জন্মসূত্রে অবশ্যই বাংলাদেশী হতে হবে। সে ক্ষেত্রে Nationality এর ঘরে *দৃশ্য*মান Bangladeshi বাটন ক্লিক করলেই Bangladeshi শব্দটি ডাটাবেইজে অন্তর্ভুক্ত হবে।

National ID ঃ প্রার্থীর National ID নম্বর থাকলে Yes select করে National ID নম্বরটি এই ঘরে নির্ভুলভাবে type *করতে হবে*। National ID নম্বর না থাকলে No select করতে হবে। উল্লেখ্য National ID এর ঘর পূরণ বাধ্যতামূলক নয়।

**Permanent and Present Address** ঃ ঠিকানা লেখার ক্ষেত্রে প্রার্থী Care Of লিখতে ইচ্ছুক হলে ক্যাপিটাল লেটারে টাইপ  $F$ র Care Of এর ঘর পূরণ করতে হবে। Care Of না থাকলে Care Of এর ঘর পূরণ করার প্রয়োজন নেই।

 ${\bf Village/Down/ Road/House/Flat$ ঃ এই ঘরে প্রার্থী তার গ্রাম/শহর/রোড/বাড়ি/ফ্ল্যাট নম্বর ইংরেজি ক্যাপিটাল লেটারে টাইপ করবেন।

**Home District** ঃ Permanent Address-এর **Home District** এর ঘরে উল্লিখিত জেলার স্থায়ী বাসিন্দা হিসেবে প্রার্থীকে *PvKwi‡Z g‡bvbq‡bi Rb¨ we‡ePbv Kiv n‡e|* **Home District** *Gi N‡i wK¬K Ki‡j wb‡¤œv³ 64wU †Rjvi* District Code *ন*ম্বর দৃশ্যমান হবে। প্রার্থী যে জেলার স্থায়ী বাসিন্দা সে জেলা Select করে ক্লিক করলে কাজ্কিত জেলার নাম  ${\bf Home\; District}$  $4$ র ঘরের ডাটাবেইজে অন্তর্ভুক্ত হবে।

#### **জেলা কোড** ঃ

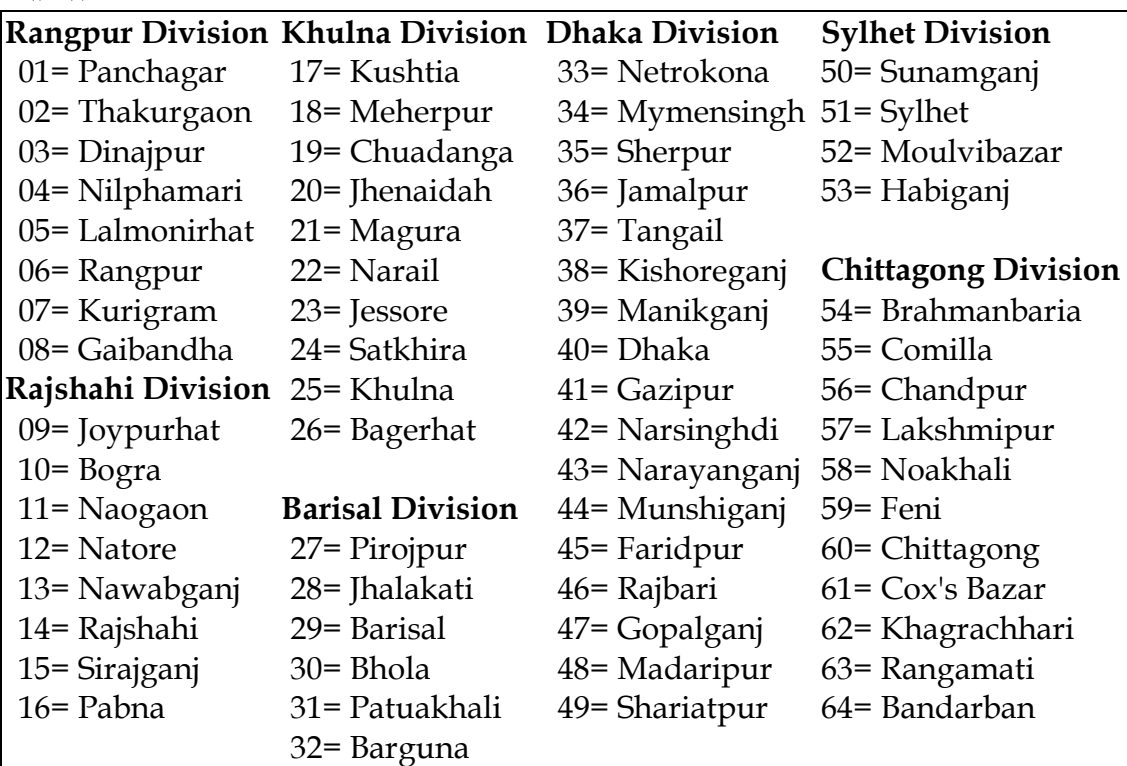

 $U$ pazilla/PS ঃ প্রার্থী তার Permanent Address-এর Upazilla-এর ঘরে ক্লিক করলে উপজেলার তালিকা দৃশ্যমান হবে। উক্ত তালিকায় তার উপজেলা থাকলে তাতে ক্লিক করলে উপজেলার নাম ডাটাবেইজে অন্তর্ভুক্ত হবে। তালিকায় উপজেলার নাম না থাকলে প্রার্থী নিজে তার নিজ উপজেলার নাম ক্যাপিটাল লেটারে টাইপ করে দিবেন।

**Post Office & PostCode** *i* Post Office এর ঘরে প্রার্থীর ঠিকানা সংশ্লিষ্ট পোস্ট অফিসের নাম ইংরেজিতে ক্যাপিটাল *লেটা*রে টাইপ করবেন।  $PostCode$  জানা থাকলে  $PostCode$  এর ঘরে  $PostCode$  নম্বর টাইপ করতে হবে।  $PostCode$ জানা না থাকলে PostCode এর ঘর পূরণ করার প্রয়োজন নেই।

Mobile Number ঃ প্রার্থী কর্তৃক অনলাইনে আবেদনপত্র পূরণ, পরীক্ষার ফি জমাদানের জন্য টেলিটক বাংলাদেশ লিঃ কর্তৃক *cÖ‡`q* SMS *wb‡`©kbv,* Password Number *BZ¨vw` cÖvwßi Rb¨* Mobile Number *Gi N‡i cÖv\_©x‡K Zvi* 

*†gvevBj b¤^iwU mZK©Zvi mv‡\_ UvBc Ki‡Z n‡e| †Kvb Kvi‡Y †gvevBj nvwi‡q †M‡j hZ `ªæZ m¤¢e GKB b¤^‡ii wmg KvW©*  সংগ্ৰহ করতে হবে।

### **SSC or equivalent** *t*

Examination ঃ প্রার্থী Examination এর ঘরে cursor ক্লিক করলে SSC/Equivalent পরীক্ষার নাম ও কোড  $\bar{a}$ দরসমূহ দৃশ্যমান হবে। প্রার্থীর জন্য প্রযোজ্য পরীক্ষার নামের ঘর Select করে ক্লিক করলে সংশ্লিষ্ট পরীক্ষার নাম  $\bar{E}x$ amination এর *ঘ*রে ডাটাবেইজে অন্তর্ভুক্ত হবে। উল্লেখ্য  $\boldsymbol{\mathrm{Ex}}$ amination এর ঘর কোনভাবেই ফাঁকা রাখা যাবে না।

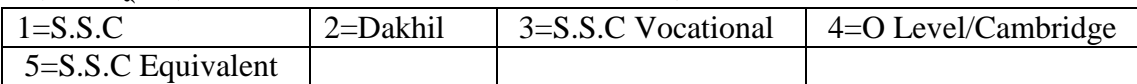

**Board** ঃ Board এর ঘরে Cursor ক্লিক করলে নিম্নোক্ত বিভিন্ন শিক্ষা বোর্ডের নামসমূহ দৃশ্যমান হবে। প্রার্থীর জন্য প্রযোজ্য *(বার্ড Select করে ক্লিক করলে সংশ্লিষ্ট শিক্ষা বোর্ডের নাম Board এর ঘরে ডাটাবেইজে অন্তর্ভুক্ত হবে। তালিকায় উল্লিখিত কোন †evW© cÖ‡hvR¨ bv n‡j* Others *wK¬K Ki‡Z n‡et*

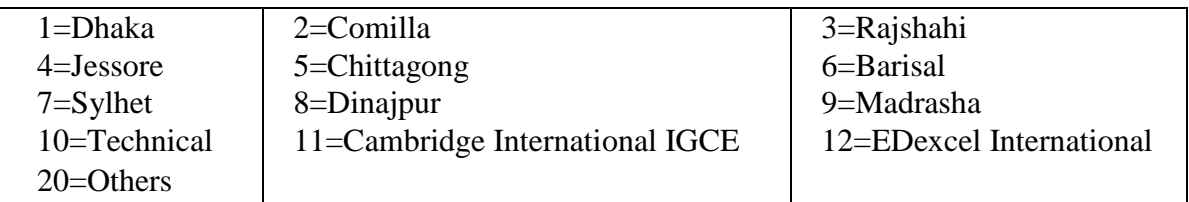

 ${\bf SSC~Roll}$  ঃ এই ঘরে প্রার্থী তার এসএসসি পরীক্ষার  ${\rm Roll.~No.}$  টি নির্ভুলভাবে টাইপ করবেন।

Result : (SSC/equivalent) : Result এর ঘরে ক্লিক করলে Division/GPA/CGPA এর ৫টি অপশন *`"k¨gvb n‡e| cÖv\_©xi* Result Division *fy³ n‡j cÖvß* Division Select *K‡i wK¬K Ki‡j Zv WvUv‡eB‡R AšÍf©~³ n‡e| cÖv\_©xi* Result GPA/CGPA *fy³ n‡j* GPA /CGPA 4/5 *Gi g‡a¨ KZ c‡q›U †c‡q‡Qb Zv ¯úó K‡i*  এই ঘরে টাইপ করতে হবে। উদাহরণ স্বরূপ কোন প্রার্থী  $\rm GPA/CGPA$   $\,$  4 এর মধ্যে  $3.5$  পেলে তিনি  $\rm GPA/CGPA$ এর ঘরে 3.5 লিখবেন।

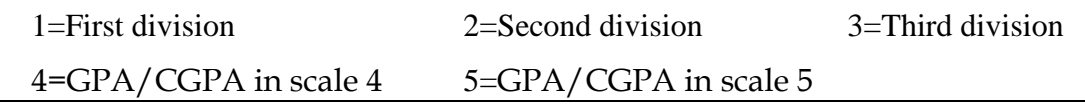

 $G$ roup ঃ এই ঘরে Cursor Select করে ক্লিক করলে SSC or Equivalent পরীক্ষার নিম্নোক্ত ৪টি গ্রুপ দৃশ্যমান হবে। প্রার্থী যে গ্রুপ থেকে পাস করেছেন সেটির উপর ক্লিক করলে কাজ্কিত গ্রুপটি ডাটাবেইজে অন্তর্ভুক্ত হবে। দৃশ্যমান ৩টি গ্রুপের *বাই*রে হলে others select করতে হবে।

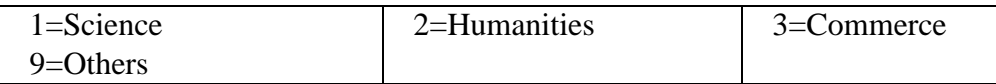

**Passing Year** ঃ এই ঘরে Cursor Select করে ক্লিক করলে Year এর তালিকা দৃশ্যমান হবে। প্রার্থী SSC সার্টিফিকেটে উল্লিখিত পাশের বছর Select করে ক্লিক করলে সেটির তথ্য ডাটাবেইজে অন্তর্ভুক্ত হবে।।

#### **HSC** or equivalent  $\delta$

Examination ঃ প্রার্থী Examination এর ঘরের cursor ক্লিক করলে HSC/Equivalent পরীক্ষার নাম ও কোড *নম্বরসমূহ দৃশ্যমান হবে*। প্রার্থীর জন্য প্রযোজ্য পরীক্ষার নামের ঘর Select করে ক্লিক করলে সংশ্লিষ্ট পরীক্ষার নাম Examination এর ঘরে অন্তর্ভুক্ত হবে। উল্লেখ্য Examination এর ঘর কোনভাবেই ফাঁকা রাখা যাবেনা।

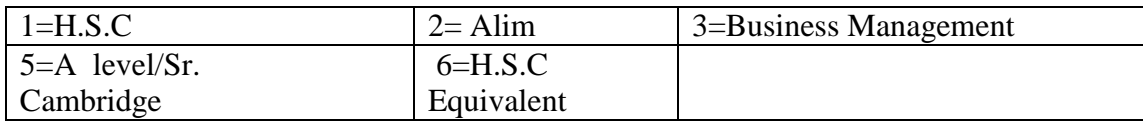

| Code | Name                                                   |
|------|--------------------------------------------------------|
| 10   | Diploma in Civil                                       |
| 11   | Diploma in Electrical and Electronics Engineering      |
| 12   | Diploma in Computer Science & Engineering              |
| 13   | Diploma in Mechanical                                  |
| 14   | Diploma in Power                                       |
| 15   | Diploma in Electrical                                  |
| 16   | Diploma in Electronics                                 |
| 17   | Diploma in Equipment Repairing & Maintenance           |
| 18   | Diploma in Staff Nursing                               |
| 19   | Diploma in Nursing Science                             |
| 20   | Diploma in Nursing Science & Midwifery                 |
| 21   | Diploma in Welding                                     |
| 22   | Diploma in Automobile                                  |
| 23   | Diploma in Telecommunication                           |
| 24   | HSC Level (Art+Commerce+Science)                       |
| 25   | Diploma in Architecture Technology                     |
| 26   | Diploma in Ceramic Technology                          |
| 27   | Diploma in Civil(wood)                                 |
| 28   | Diploma in Chemical Technology                         |
| 29   | Diploma in Construction Technology                     |
| 30   | Diploma in Environmental                               |
| 31   | Diploma in Food Technology                             |
| 32   | Diploma in Glass Technology                            |
| 33   | Diploma in Graphic Design Technology                   |
| 35   | Diploma in Glass Technology                            |
| 36   | Diploma in Marine Technology                           |
| 37   | Diploma in Mechatronics Technology                     |
| 38   | Diploma in Mining & Mine Survey Technology             |
| 39   | Diploma in Printing Technology                         |
| 40   | Diploma in Refrigeration & Air Conditioning Technology |
| 41   | Diploma in Shipbuilding Technology                     |
| 42   | Diploma in Surveying Technology                        |
| 43   | Diploma in Agriculture Technology                      |
| 44   | Diploma in Fisheries Technology                        |
| 45   | Diploma in Livestock Technology                        |
| 46   | Diploma in Poultry Technology                          |
| 47   | Diploma in Textile Technology                          |
| 48   | Diploma in Garments Design & Pattern Making Technology |
| 49   | Diploma in Patient Care Technology                     |
| 50   | Diploma in Medicine Technology                         |
| 51   | Diploma in Electro Medical Technology                  |
| 52   | SSC Level or Equivalent Trade Course Certificate       |

**Non-Cadre Diploma Code and Name:**

Board : Board এর ঘরে Cursor ক্লিক করলে বিভিন্ন শিক্ষা বোর্ডের নামসমূহ দৃশ্যমান হবে। প্রার্থীর জন্য প্রযোজ্য বোর্ড  $\overline{\rm S}$ elect করে ক্লিক করলে সংশ্লিষ্ট শিক্ষা বোর্ডের নাম  $\overline{\rm Board}$  এর তথ্য ডাটাবেইজে অন্তর্ভুক্ত হবে। তালিকায় উল্লিখিত কোন বোর্ড প্ৰযোজ্য না হলে Others ক্লিক করতে হবেঃ

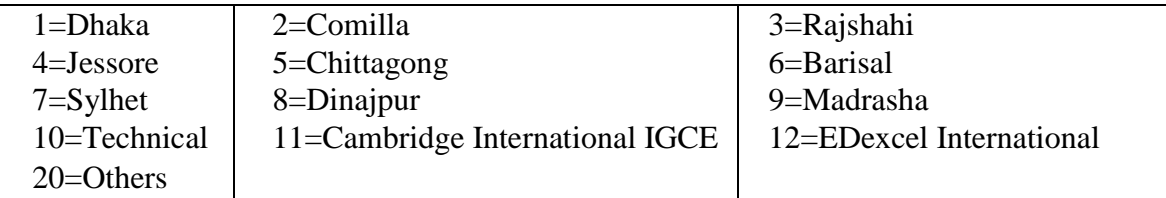

 $\operatorname{HSC}$  Roll ঃ এই ঘরে প্রার্থী তার HSC পরীক্ষার  $\operatorname{Roll}$  No. টি নির্ভুলভাবে টাইপ করবেন ।

Result : (HSC/equivalent) : Result এর ঘরে ক্লিক করলে division/GPA/CGPA এর ৫টি অপশন দৃশ্যমান হবে। প্রার্থীর Result Division ভুক্ত হলে তিনি প্রাপ্ত Division select করে ক্লিক করলে তা ডাটাবেইজে অন্তর্ভুক্ত হবে। প্রার্থীর Result GPA/CGPA ভুক্ত হলে GPA /CGPA  $4/5$  এর মধ্যে কত পয়েন্ট পেয়েছেন তা স্পষ্ট করে এই ঘরে টাইপ করতে হবে। উদাহরণ স্বরূপ কোন প্রার্থী  $GPA/CGPA$  5 এর মধ্যে 4.5 পেলে তিনি GPA/CGPA in scale 5 এর ঘরে 4.5 লিখবেন।

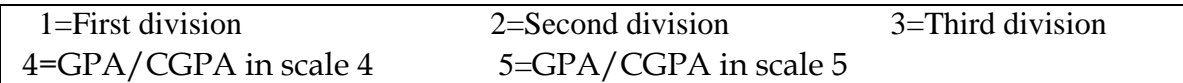

Group ঃ এই ঘরে cursor ক্লিক করলে HSC or Equivalent পরীক্ষার নিম্নোক্ত ৪টি গ্রুপ দৃশ্যমান হবে। প্রার্থী যে গ্রুপ থেকে পাস করেছেন সেটির উপর ক্লিক করলে কাজ্ফিত গ্রুপটি এই ঘরের ডাটাবেইজে অন্তর্ভুক্ত হবে ।

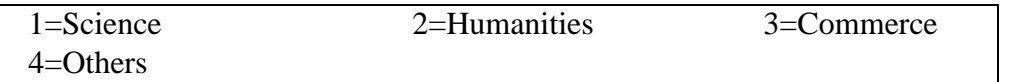

Passing Year ঃ এই ঘরে Cursor Select করে ক্লিক করলে Year এর তালিকা দৃশ্যমান হবে। প্রার্থী HSC সার্টিফিকেটে উল্লিখিত পাসের বছর Select করে ক্লিক করলে সেটির তথ্য ডাটাবেইজে অন্তর্ভূক্ত হবে।।

Examination ঃ প্রার্থী Examination এর ঘরে Cursor Select করে ক্লিক করলে নিম্নোক্ত ডিগ্রির অপশনসমূহ দৃশ্যমান হবে। প্রার্থীর জন্য প্রযোজ্য ডিগ্রির অপশন সিলেক্ট করে ক্লিক করলে সেটি Examination এর ঘরের ডাটাবেইজে অন্তর্ভুক্ত হবে। তালিকায় উল্লিখিত কোন ডিগ্রি প্রযোজ্য না হলে Others Select করে ক্লিক করতে হবে।

1=B.Sc.(Engineering/Architecture) 2=B.Ag.(Agricultural Sciences)  $3=M.B.B.S/B.D.S$  $4=$ Honours 5=Pass Course 6=A&B Section of A.M.I.E.  $7 = others$ 

## Subject /Degree : Subjects of Four years Bachelors and Masters' degree and Code Number :

নিম্নের তালিকায় Bachelor এবং Master's Degree এর Subject সমূহকে General, Agriculture, Engineering & Medical Science এই ৪টি গ্রুপে ভাগ করা হয়েছে। Subject এর ঘরে ক্লিক করলে নিম্নোক্ত তালিকাটি দৃশ্যমান হবে। প্রার্থীর জন্য প্রযোজ্য গ্রুপের বিষয়টি সিলেক্ট করে ক্লিক করলে Subject টি কোডনম্বরসহ এই ঘরে ডাটা বেইজে অন্তৰ্ভুক্ত হবে। ৪টি গ্ৰুপের মধ্যে প্রাৰ্থীর জন্য প্রযোজ্য গ্রুপে প্রার্থীর অর্জিত ডিগ্রির Subject না থাকলে তিনি সংশ্লিষ্ট গ্রুপের Others Select করে ক্লিক করবেন।

## **1. General**

- 
- 

 $124 = Geography$ 

995 = L.L.B (Pass Course) 999 = Others

# **Agriculture**

- **2.**
- 201 = Agriculture 212= Agronomy & Agriculture Extension 213= Anatomy and Histology 232= Fisheries & Aquaculture 248= Rural Sociology

101= Accounting 128= Hadit 155= Sanskrit 103= Applied Chemistry 130= Islamic History and Culture 157= Sociology 106= Arabic 133= Mass Commn. & Journalism 160= Tafsir 107= Archaeology 134= Law/Jurisprudence 161= Urdu

108= Bangla 135= Library & Information Science 162= Urban Development 109= Banking 136= Language/Linguistic 163= World Religion 110= Biochemistry 137= Management 164= Women Studies 111= Botany 138= Marketing 166= Zoology 112= Business Administration 139= Mathematics 167= Genetic and Breeding 113= Chemistry 140= Microbiology 168= Information Law 114= Computer Science 141= Marine Science 169= Akaid 115= Clinical Psychology 142= Medical Technology 170= Graphics 116= Drama & Music 143= Pali 171= Fikha 117= Development Studies 144= Persian 172= Modern Arabic 118 = Economics 145 = Pharmacy 173 = History of Music 119= Education 146= Philosophy 174= Drawing and painting 120= English 147= Physics 175= Industrial Arts 121= Finance 148= Political Science/Govt. & Politics 177= Forestry

123= Folklore 150= Public Administration 179= Child Development

125= Geology 152= Population Science 181= Food and Nutrition 126 = History 153 = Peace & Conflict 182 = Related Art 127= Home Economics 154= Pharmacical Chemistry 183= Clothing & Textile 993= B.SC (Pass Course) 994= B.Com (Pass Course) 185= Enviornmental Science

 $217 =$  Animal Science  $236 =$  Forestry 202= Agriculture Chemistry 218= Animal Nutrition 237= Farm Power & Machinery 203= Agriculture Co-operatives 220= Agriculture Water Management 238= Food Tech. and Rural Industry 204= Agriculture Economics 221= Agriculture Extension 239= Farm Structure 205= Agriculture Engineering 223= Agro Forestry 240= Genetic and Breeding 206= Agriculture Finance 225= Agriculture Statistics 241= Horticulture 207= Agriculture Marketing 226= Agr. Co-operative & Marketing 242= Livestock 208= Agriculture Science 227= Bio-Technology 243= Microbiology & Hygienic 209= Agriculture Soil Science 228= Crop Botany 244= Production Economics 210= Animal Husbandry 229= Diary Science 245= Plant Pathology 211= Agronomy & Aquaculture 230= Doc. of Vetenary Science 246= Paratrology 231= Fisheries 247= Poultry Science

102= Anthropology 129= International Relations 156= Social Welfare/ Social Work 104= Applied Physics 131= Islamic Studies 158= Soil Water & Environment Science/Soil Science 105= Applied Mathematics 132= Information Com. Tech. (ICT) 159= Statistics/Applied Statistics 122= Fine Arts 149= Psychology 178= Nursery School and Child Development 151= Public Finance 180= Home management and Housing 991= B.A (Pass Course) 992= B.S.S (Pass Course) 184= Institutinal Food Management

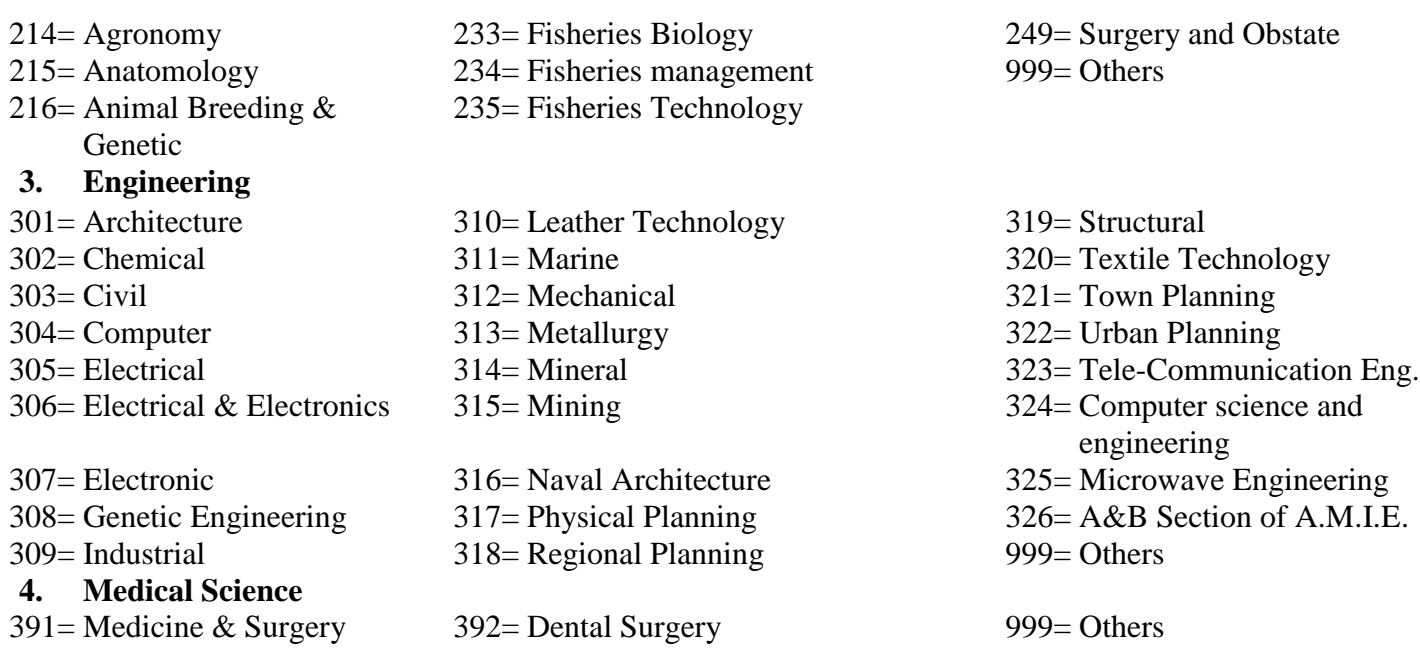

University/Institute/College ঃ এই ঘরে Cursor Select করে ক্লিক করলে বিভিন্ন বিশ্ববিদ্যালয়/শিক্ষা প্রতিষ্ঠানের *bvg `"k¨gvb n‡e| cÖv\_©x †h cÖwZôvb †\_‡K wWwMÖ AR©b K‡i‡Qb †mB wk¶v cÖwZôv‡bi bvgwU wm‡j± K‡i wK¬K Ki‡j †mB bvgwU*  এই ঘরের ডাটাবেজে অন্তর্ভুক্ত হবে। দশ্যমান তালিকায় যদি কাজ্ফিত শিক্ষা প্রতিষ্ঠানের নাম না থাকে তাহলে Others নির্বাচন করতে হবে অথবা ডিগ্রি প্রদানকারী প্রতিষ্ঠানের নাম এই ঘরে টাইপ করতে হবে।

Result ঃ (Bachelor/equivalent) ঃ Result এর ঘরে ক্লিক করলে Division/GPA/CGPA এর ৮টি অপশন *`"k¨gvb n‡e| cÖv\_©xi* Result Division *fy³ n‡j wZwb cÖvß* Division Select *K‡i wK¬K Ki‡j †mwUi Z\_¨ WvUv‡eB‡R AšÍf©y³ n‡e| cÖv\_©xi* Result GPA/CGPA *fy³ n‡j* GPA/CGPA 4/5 *Gi g‡a¨ KZ c‡q›U †c‡q‡Qb Zv ¯úó*   $\tau$ রে এই ঘরে টাইপ করতে হবে। উদাহরণ স্বরূপ কোন প্রার্থী  $\rm GPA/CGPA$  5 এর মধ্যে 4.5 পেলে তিনি  $\rm GPA/CGPA$ in scale 5 এর ঘরে 4.5 লিখবেন।

*ডিপ্লোমা ইন ইঞ্জিনিয়ারিং ডিগ্রীধারীদের ক্ষেত্রে বর্তমান প্রচলিত জিপিএ বা সিজিপিএ এর বিপরীতে সমতুল্য বিভাগ নিম্নরপে নি*র্ধাারিত হবে ঃ জিপিএ বা সিজিপিএ ৩.৭৫ বা তদূর্ধ্ব = ১ম বিভাগসহ ডিষ্টিংশন, ৩.০০ বা তদূর্ধ্ব কিন্তু ৩.৭৫ এর কম = ১ম *বি*ভাগ, ২.০০ বা তদূৰ্ধ্ব কিন্তু ৩.০০ এর কম = ২য় বিভাগ

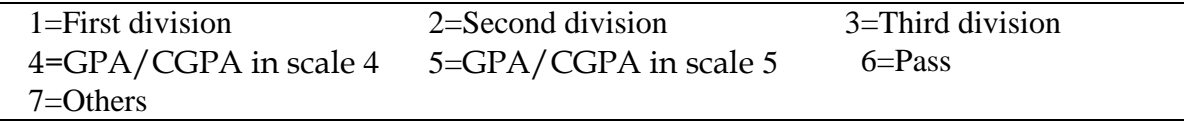

**Passing Year** ঃ এই ঘরে Cursor Select করে ক্লিক করলে Year এর তালিকা দশ্যমান হবে। প্রার্থীর ব্যাচেলর ডিগ্রির সার্টিফিকেটে উল্লিখিত পাশের বছরটি Select করে ক্লিক করলে সেটির তথ্য ডাটাবেইজে অন্তর্ভুক্ত হবে।।

**Course duration** ঃ এই ঘরে ক্লিক করলে ডিগ্রির সময়কাল দৃশ্যমান হবে। প্রার্থীর ডিগ্রির Duration 4 বছর হলে, তিনি  $04$  বছর select করবেন এবং ডিগ্রির Duration 5 বছর হলে তিনি  $05$  বছর সিলেক্ট করে ক্লিক করবেন।

#### **Master's**  $\circ$

Bachelor level এর প্রতিটি ঘর যেভাবে পূরণ করা হয়েছে অনুরূপ নির্দেশনা অনুসরণ করে Master's এর ঘরসমূহ *একইভাবে পূরণ করতে হবে*।

#### অভিজ্ঞতা/প্ৰশিক্ষণঃ

Yes No Not Applicable

*বিজ্ঞাপনের শর্তানুযায়ী প্রয়োজনীয় অভিজ্ঞতা/প্রশিক্ষণ থাকলে Yes, না থাকলে No এবং প্রযোজ্য নয় হলে Not Applicable ক্লি*ক করে পূরণ করতে হবে।

Examination Centre : Examination Centre এর ঘরে ক্লিক করলে নিম্নোক্ত ৭টি কেন্দ্রের নাম ও কোড দশ্যমান হবে।

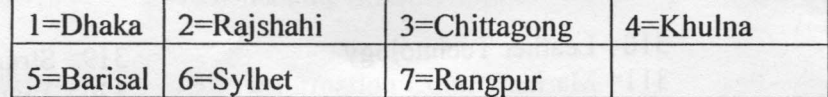

প্রার্থী যে কেন্দ্রে পরীক্ষা দিতে ইচ্ছুক সে কেন্দ্রের নামের উপর Cursor Select করে ক্লিক করলে কাজি্কত কেন্দ্রের নামটি ডাটবেইজে অন্তৰ্ভুক্ত হবে। প্ৰাৰ্থী যে কেন্দ্ৰে পরীক্ষা দিতে ইচছুক উল্লিখিত তালিকা থেকে সে কেন্দ্ৰ নিৰ্বাচন করতে হবে। পরবর্তীতে কেন্দ্র কোনভাবেই পরিবর্তন করা যাবে না। প্রার্থীর নির্ধারিত কেন্দ্রে পরীক্ষা গ্রহণ কোন কারণে সম্ভব না হলে সরকারী কর্ম কমিশন কর্তৃক যে কেন্দ্রে পরীক্ষা গ্রহণ করা হবে সে কেন্দ্রেই প্রার্থীকে পরীক্ষা দিতে হবে।

Validation Code: উল্লিখিত তথ্য চূড়ান্ত হওয়ার পর ফরমে উল্লিখিত Validation Code input করে Next ক্লিক করলে Application Preview দৃশ্যমান হবে।

#### Application Preview

প্ৰাৰ্থী কৰ্তৃক BPSC Form-5A যে সমস্ত তথ্য পূৱণ করা হয়েছে Application Preview-তে সেগুলো ক্রমানুসারে দেখা যাবে। Form-5A ঠিকভাবে পূরণ করা হয়েছে কিনা Preview দেখে পুজ্ঞানুপুজ্ঞভাবে পর্যালোচনা করে কোন ভুল-ক্রটি থাকলে Edit Button এর মাধ্যমে সংশোধন করে চূড়ান্ত করা যাবে। নির্ধারিত মাপের ফটো এবং স্বাক্ষর upload করে ফরম submission  $~5.4$  .

Application form চূড়ান্তভাবে Submit হওয়ার পর স্বাক্ষর ও ছবিসহ Applicant's Copy দেখা যাবে। উক্ত Applicant's Copy তে প্ৰাৰ্থীৰ প্ৰয়োজনীয় তথ্য থাকৰে  $\vert$  প্ৰাৰ্থীকে অবশ্যই Applicant's Copy'ৰ ফাইলটি প্ৰিন্ট কৰে অথবা সেভ করে সযত্নে সংরক্ষণ করতে হবে। কারণ উক্ত ফরমে User ID নম্বর থাকবে যার দ্বারা পরবর্তীতে Teletalk mobile এর মাধ্যমে SMS করে পরীক্ষার ফি প্রদান করতে হবে। যে সমস্ত প্রার্থী ফি প্রদান করার পর Confirmation পাবেন শুধুমাত্র তারাই Admit Card Print করতে পারবেন এবং পরবর্তীতে পরীক্ষায় অংশগ্রহণ করতে পারবেন।

Departmental Applicants: শুধ বিভাগীয় প্রার্থীদের ক্ষেত্রে ফরমের উপরে ডান পার্শ্বে উল্লিখিত Departmental Applicants ঢেক বক্সে টিক চিহ্ন দিতে হবে।

QP.

 $\sqrt{0}$  $(2)$ 

(শেখ শাখাওয় পরীক্ষা নিয়ন্ত্রক (নন-ক্যাডার) (যুগা-সচিব)

 $-20-$